# Multi-factor authentication system imaging matrix authentication (Windows/Mac)

### 2023/03/20

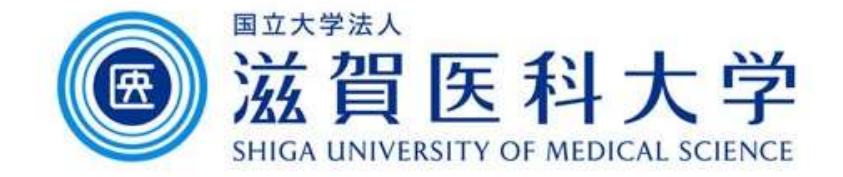

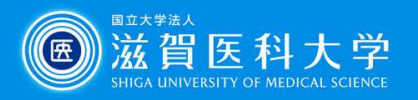

## General Information

- 
- 1. A PC is required to perform this step.<br>1. A PC is required to perform this step.<br>2. Use the wired LAN or Wireless(sums-wireless **2.** Use the wired LAN or Wireless(sums-wireless) when accessing from<br>2. Use the wired LAN or Wireless(sums-wireless) when accessing from<br>on-campus. When you set up from off-campus, please access VPN<br>first. on-campus. When you set up from off-campus, please access VPN first. 3. A PC is required to perform this step.<br>3. Use the wired LAN or Wireless(sums-wireless) when accessing from<br>1. A PC is required LAN or Wireless(sums-wireless) when accessing from<br>1. Concerny on-campus. When you set up fr
- VPN from off-campus.

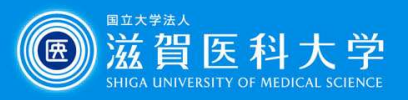

## Overall flow

- **EXAMPLE 1. From on-campus or VPN, access the imaging matrix**<br>authentication page. authentication page. 2. **Contrained Street Control Control Control Control Control Control Control Control Control Control Control Control Control Control Control Control Control Control Control Control Control Control Control Control Control**
- 
- Overall flow<br>1. From on-campus or VPN, access the imaging matrix<br>authentication page.<br>2. Register the imaging matrix password.<br>3. When accessing the Gmail / VPN, use the registered<br>imaging matrix password. imaging matrix password.

For details of accessing VPN, please refer to the document "How to access the authentication page using VPN".

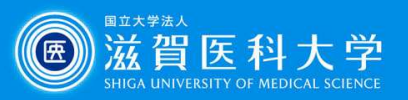

1. Access the imaging matrix registration page.

imaging matrix registration page (https://mfa-idp.shiga-med.ac.jp/wpimgm/)

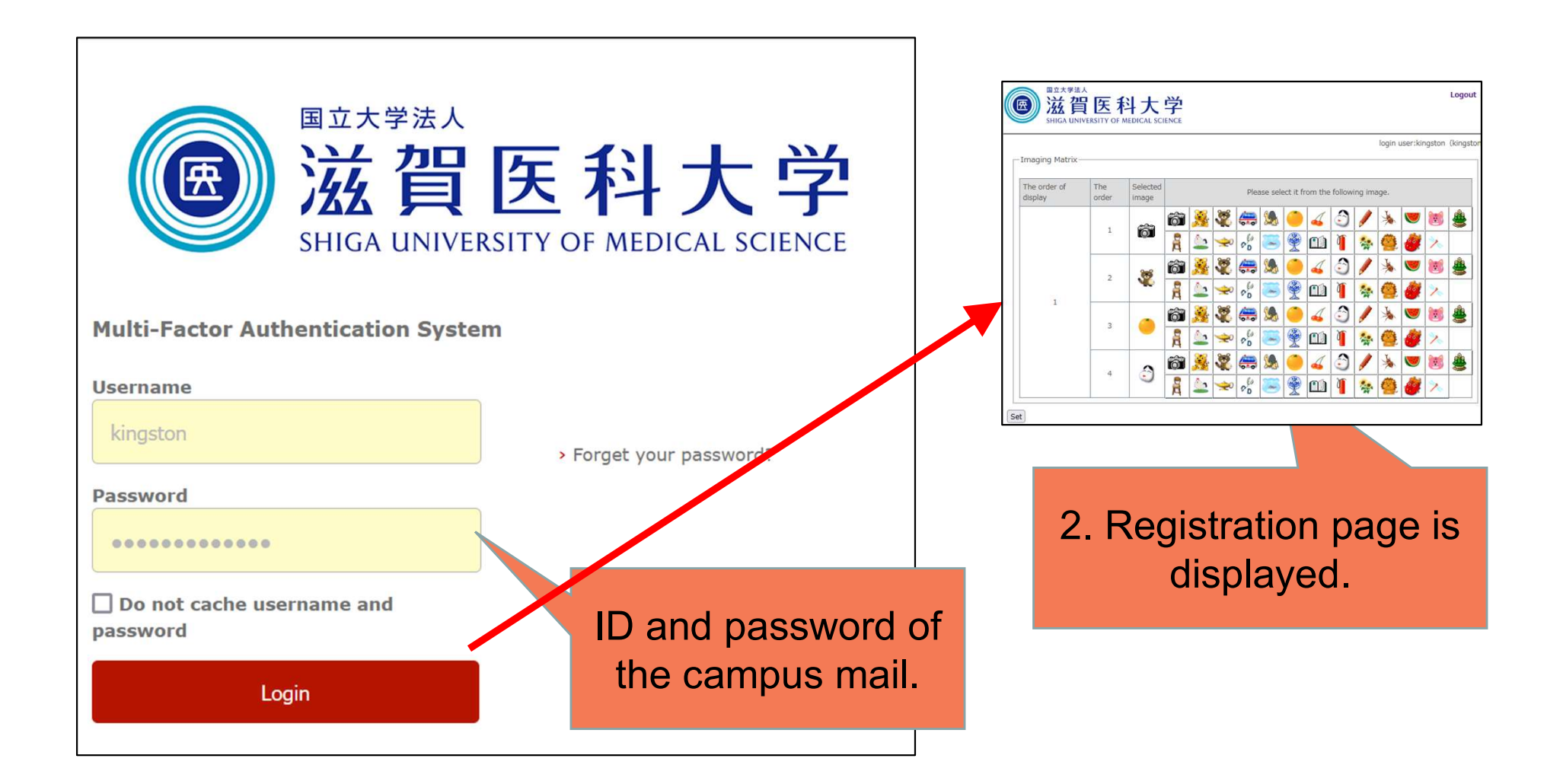

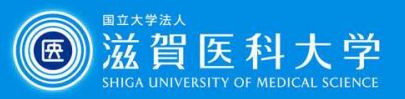

#### 2-1. Register the imaging matrix password.

Select the favorite images x 4 and drag & drop it to the selected image column.

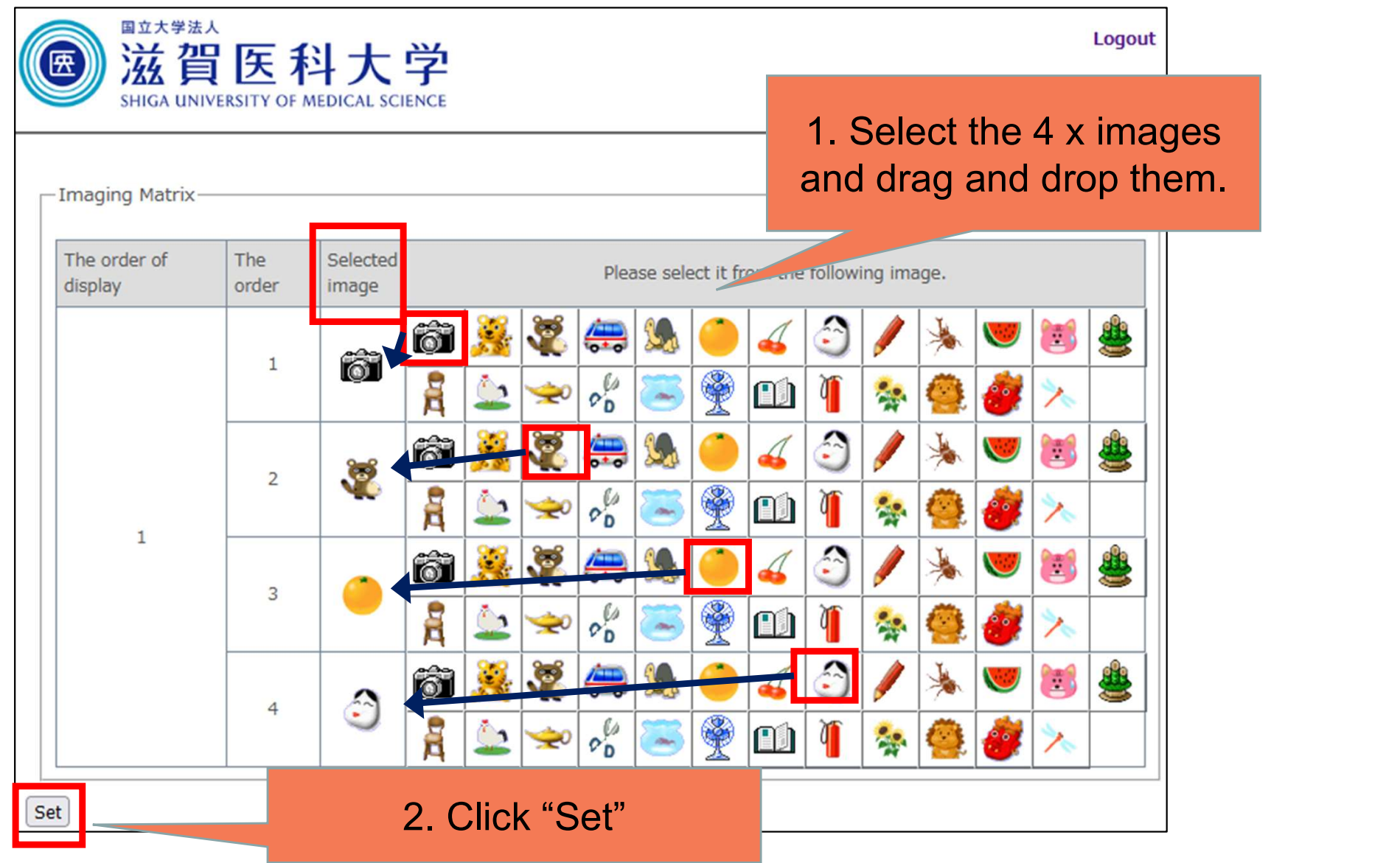

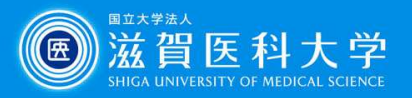

# 2-2. Registration of imaging matrix password – Completion screen.

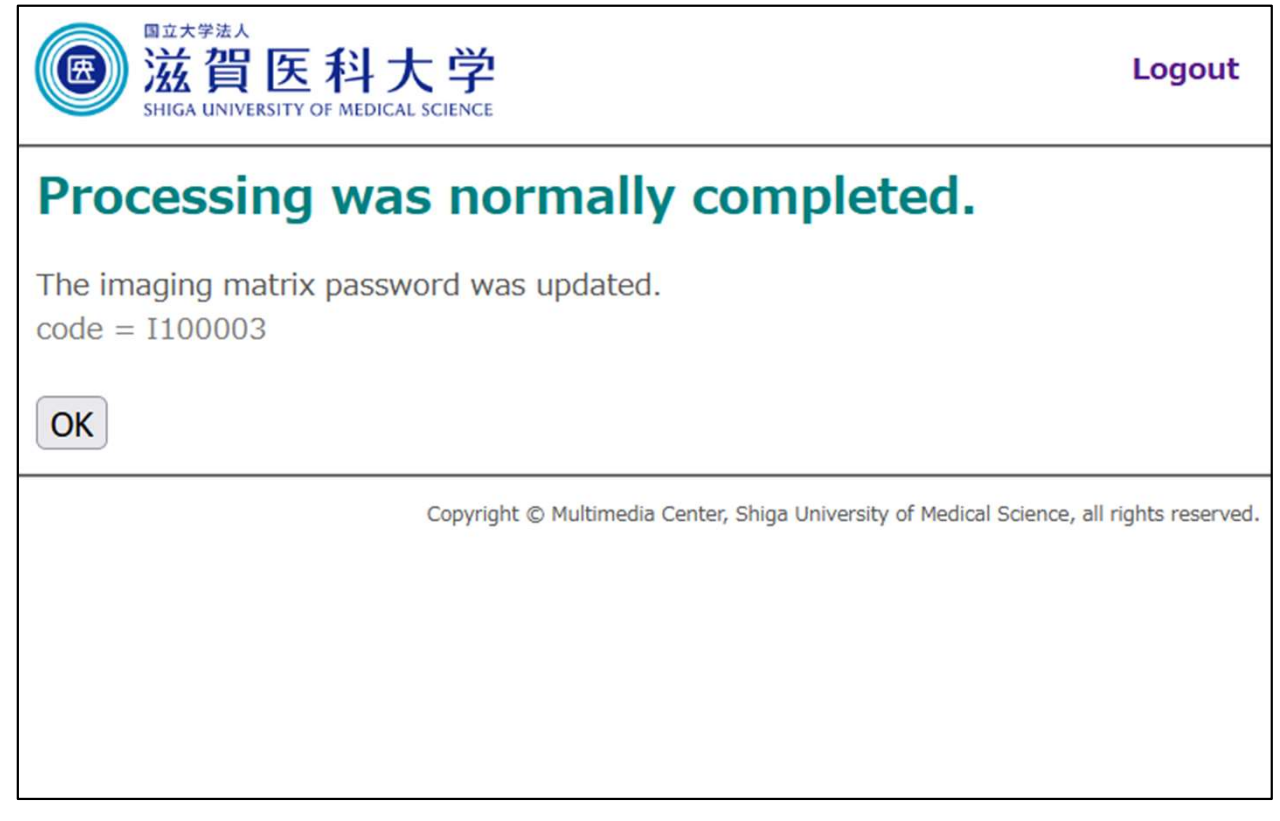

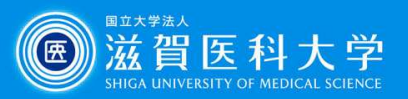

#### 3-1. When you access Gmail / VPN

When multi-factor authentication screen is displayed, please follow the following steps.

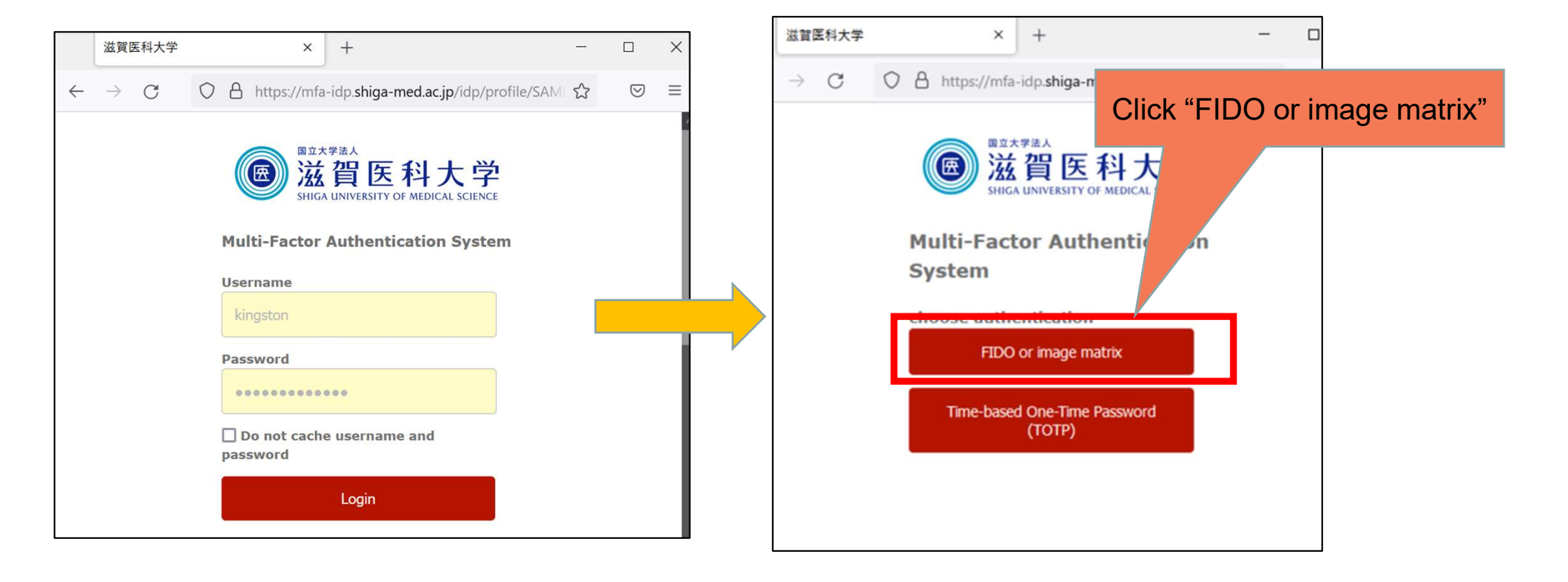

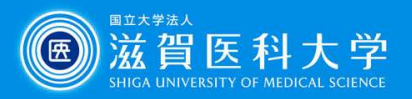

2. Click 「login」

3-2 Select the 4 x pre-registered images sequentially and click "login".

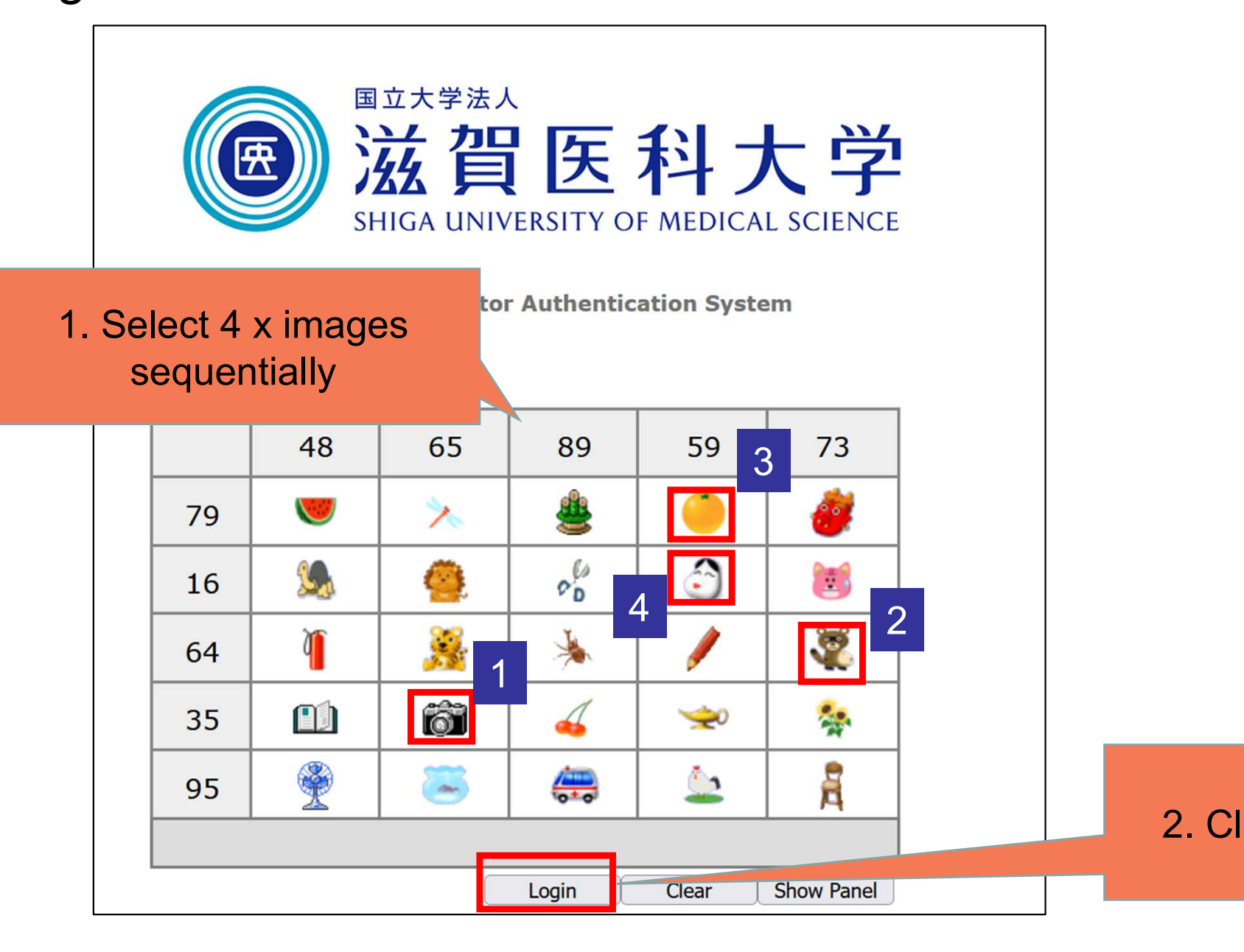